Decreto N. 630/2024 Prot. n. 0013184 del 20/05/2024 - [UOR: 300121] -

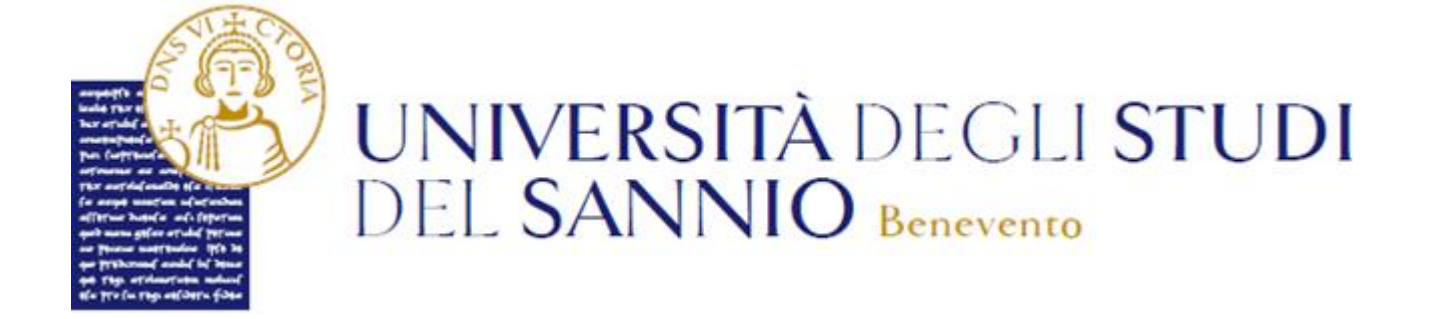

# Guida all'iscrizione all'iniziativa "Voucher Trasporti"

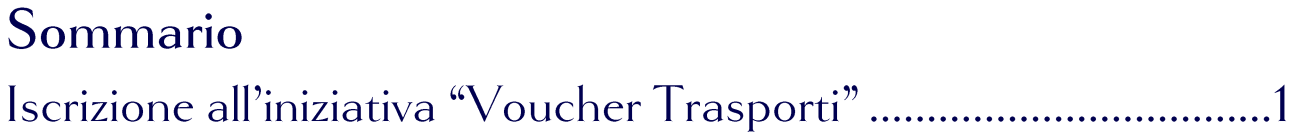

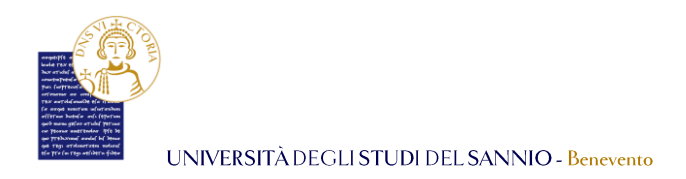

## Iscrizione all'iniziativa "Voucher Trasporti"

Collegarsi al portale dei servizi online *Esse3* al seguente indirizzo: <https://unisannio.esse3.cineca.it/Home.do>

Per accedere clicca su **"Login"** del menu di sinistra:

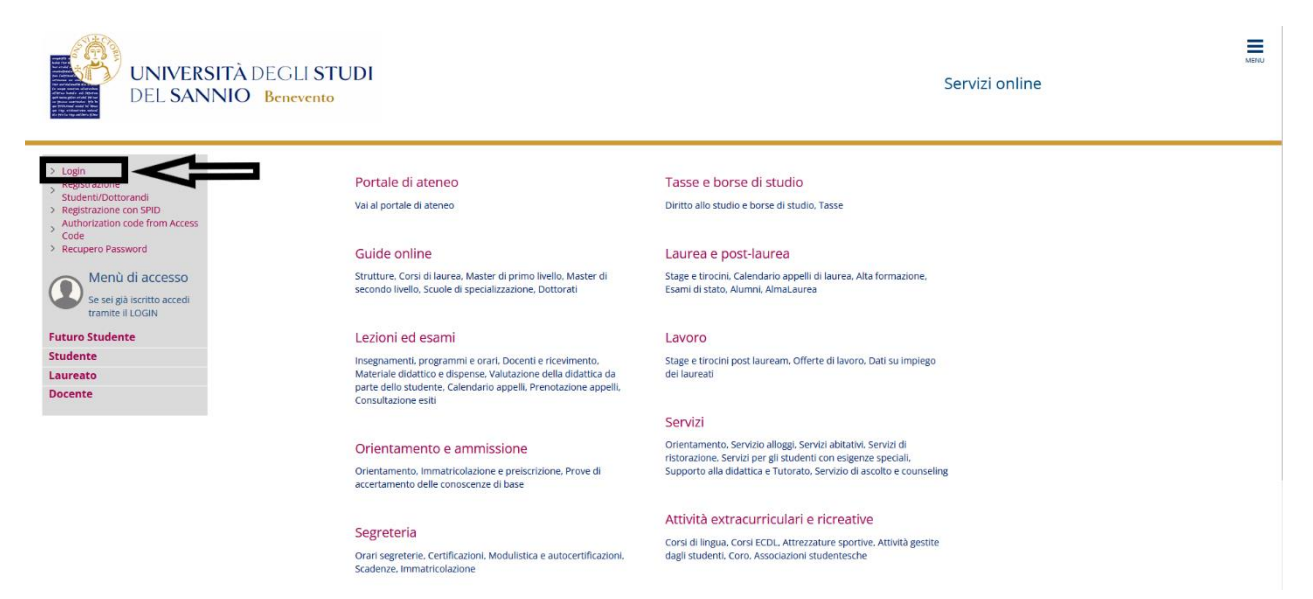

Nella pagina successiva, si può completare l'operazione di login in due modi:

- 1. inserire le credenziali rilasciate al momento della registrazione al portale e cliccando sul pulsante **"ACCEDI"**;
- 2. utilizzare le proprie credenziali SPID cliccando sul pulsante **"Entra con SPID"**, seguendo la procedura guidata.

sp±d√ | ⊜ AgID ്‱്ട്

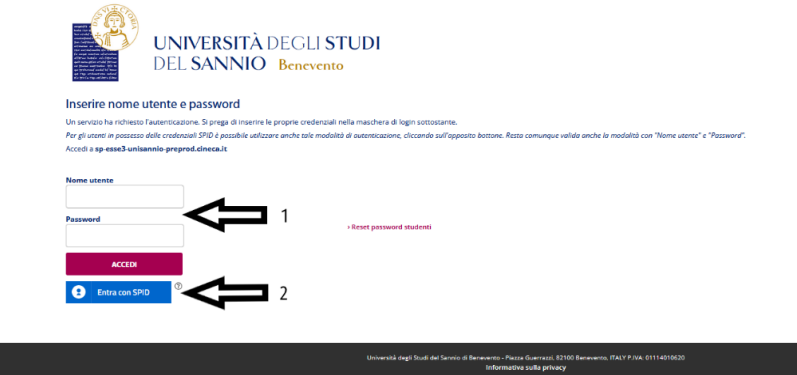

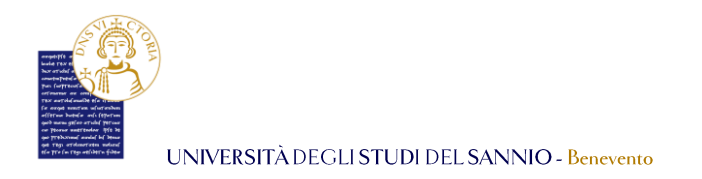

Entrambe le opzioni di login consentono di accedere nella pagina di "Benvenuto" dove sono riepilogate le informazioni dello studente:

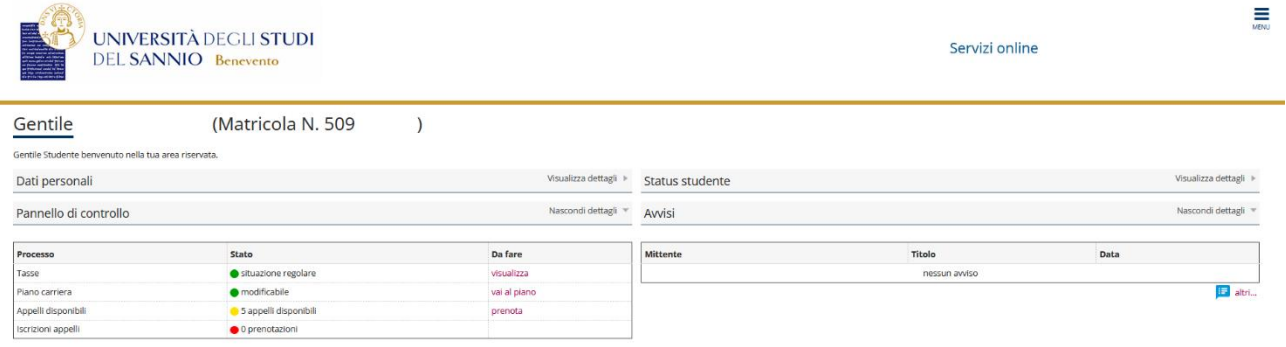

Per procedere con l'iscrizione all'iniziativa "*Voucher Trasporti*", cliccare sul tasto "**Menu"**, in alto a destra, e scegliere la voce "**Segreteria"**:

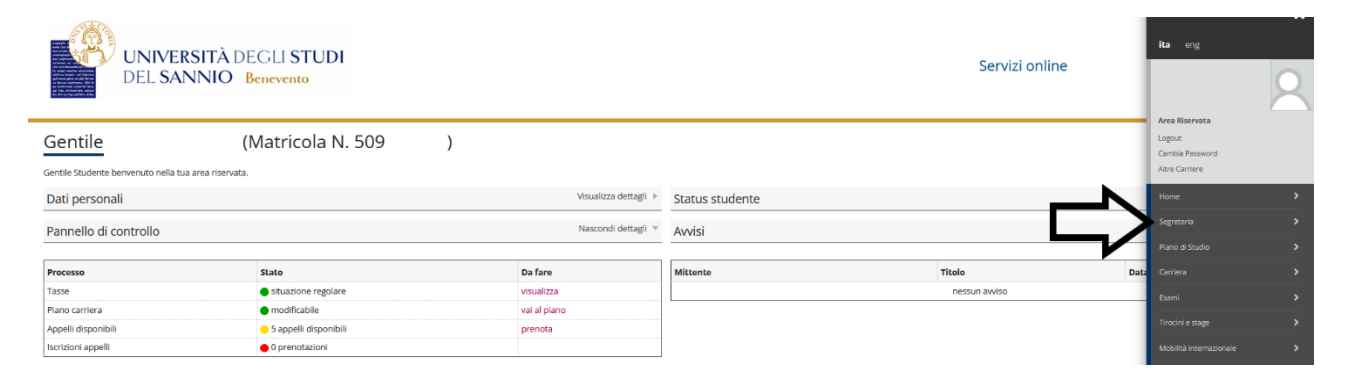

#### Selezionare *"[Iniziative](https://unisannio.esse3.pp.cineca.it/auth/studente/Admission/BachecaValutazione.do?menu_opened_cod=menu_link-navbox_registrato_Segreteria)"*:**UNIVERSITÀ DEGLI STUDI** Servizi online **DEL SANNIO** Benevento Gentile (Matricola N. 509  $\lambda$ tile Stud Dati personali Visualizza dettagli > Status studente Pannello di controllo Nascondi dettagli Avvisi State Da fare Mittente Titolo .<br>Tasse  $\bullet$  situal Piano carriera · modificabile vai al piano Appelli disp Sappelli disponibil prenota crizioni appell  $\bullet$  0 prenotaz .<br>Izo cookie | B CINI

2

Università degli Studi del Sannio *Area* **Servizi** *SETTORE* **Servizi IT** *Unità Organizzativa* **Applicativi Informatici e Analisi Statistiche**

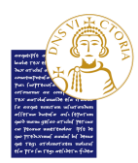

Indietro

UNIVERSITÀ DEGLI STUDI DEL SANNIO - Benevento

Nella pagina successiva si vedrà l'elenco con tutte le iniziative disponibili divise in:

- Iniziative per le quali è già stata presentata domanda;
- Iniziative per le quali NON è stata presentata domanda.

Individuare quella relativa al "*Voucher Trasporti*" (evidenziato dal riquadro rosso). Cliccare su nella colonna "*Azioni*" della riga corrispondente all'iniziativa scelta.

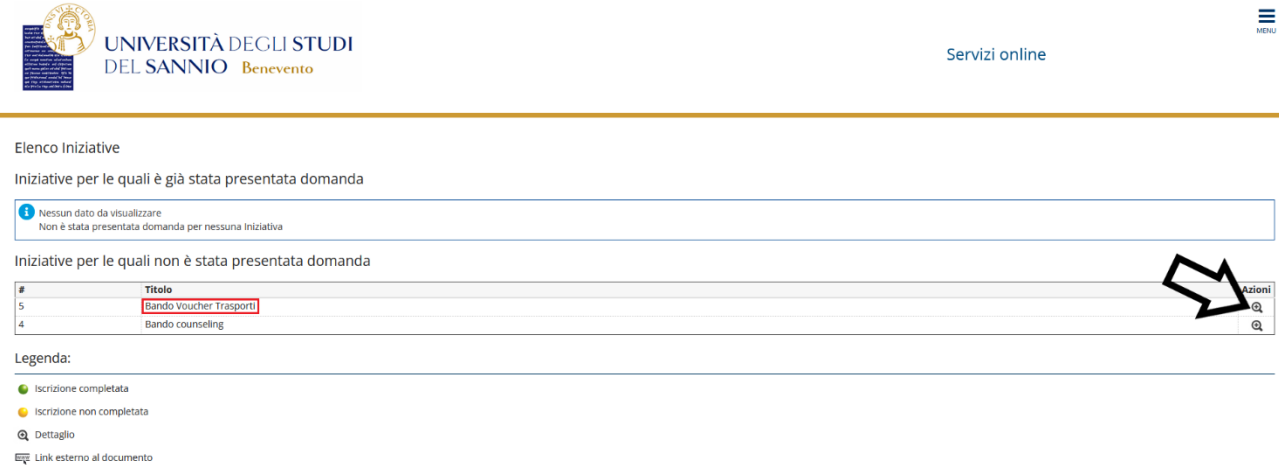

#### Iscriversi all'iniziativa cliccando su "**Iscrizione all'iniziativa**"

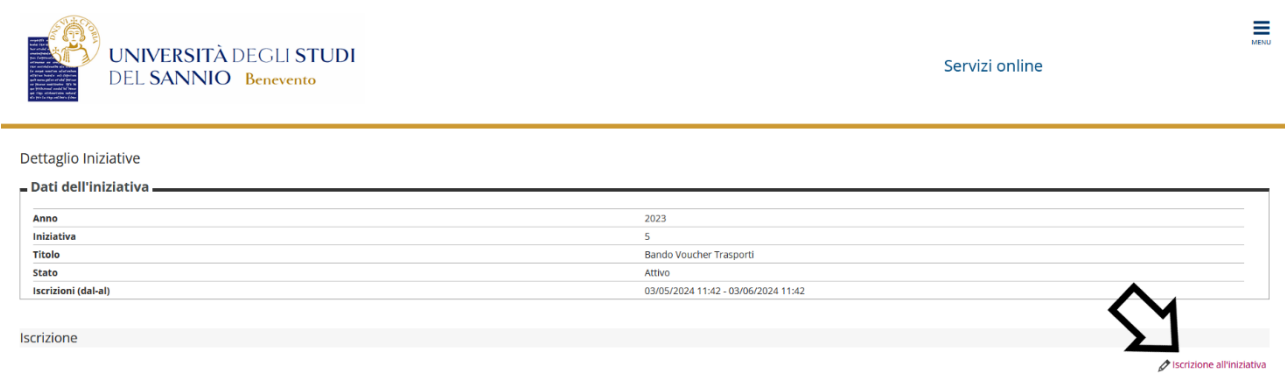

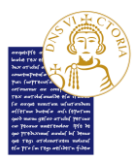

イト

UNIVERSITÀ DEGLI STUDI DEL SANNIO - Benevento

Nella schermata seguente, lo studente dovrà accettare sotto la propria responsabilità i seguenti requisiti obbligatori per la partecipazione all'iniziativa:

- Lo studente dichiara di essere residente in un Comune non confinate con il territorio del Comune di Benevento,
- Lo studente dichiara di non essere destinatario di benefici di residenze ADISURC o di contributi per la locazione di immobili;
- Lo studente dichiara di essere residente in un Comune che dista oltre 30 km dal Comune di Benevento;

Inoltre, dovrà dichiarare il proprio comune di residenza e la distanza del Comune di residenza dal Comune di Benevento in km.

Questa operazione è a tutti gli effetti una autodichiarazione. Lo studente, quindi, sarà consapevole delle responsabilità e delle conseguenze civili e penali previste in caso di dichiarazioni mendaci e/o formazione od uso di atti falsi nonché in caso di esibizione di atti contenenti dati non più corrispondenti a verità.

Fatto ciò, cliccare su "**Iscrivi**" per procedere con l'iscrizione.

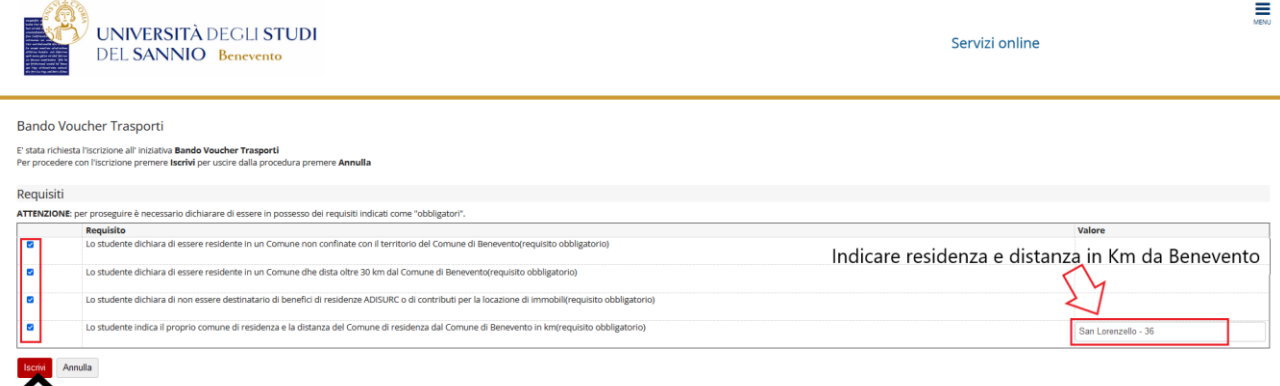

Nella schermata successiva si vedrà il dettaglio dell'iniziativa a cui si vuole partecipare. Qui si potrà:

1 - rimuovere l'iscrizione all'iniziativa cliccando sul tasto "**Rimuovi iscrizione iniziativa**";

2- completare l'iscrizione inserendo l'allegato **OBBLIGATORIO** dal titolo "*Distanze rilevata dal sito ACI per attestazione della residenza oltre i 30Km dal Comune di Benevento*" cliccando su "**Inserisci nuovo allegato**".

**N.B.** La distanza va rilevata al seguente link: [https://www.aci.it/i-servizi/servizi](https://www.aci.it/i-servizi/servizi-online/attestazione-distanze-chilometriche.html)[online/attestazione-distanze-chilometriche.html](https://www.aci.it/i-servizi/servizi-online/attestazione-distanze-chilometriche.html) . Qui sarà anche prodotto l'allegato da caricare su ESSE3.

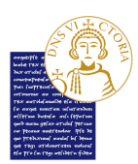

Indietro

UNIVERSITÀ DEGLI STUDI DEL SANNIO - Benevento

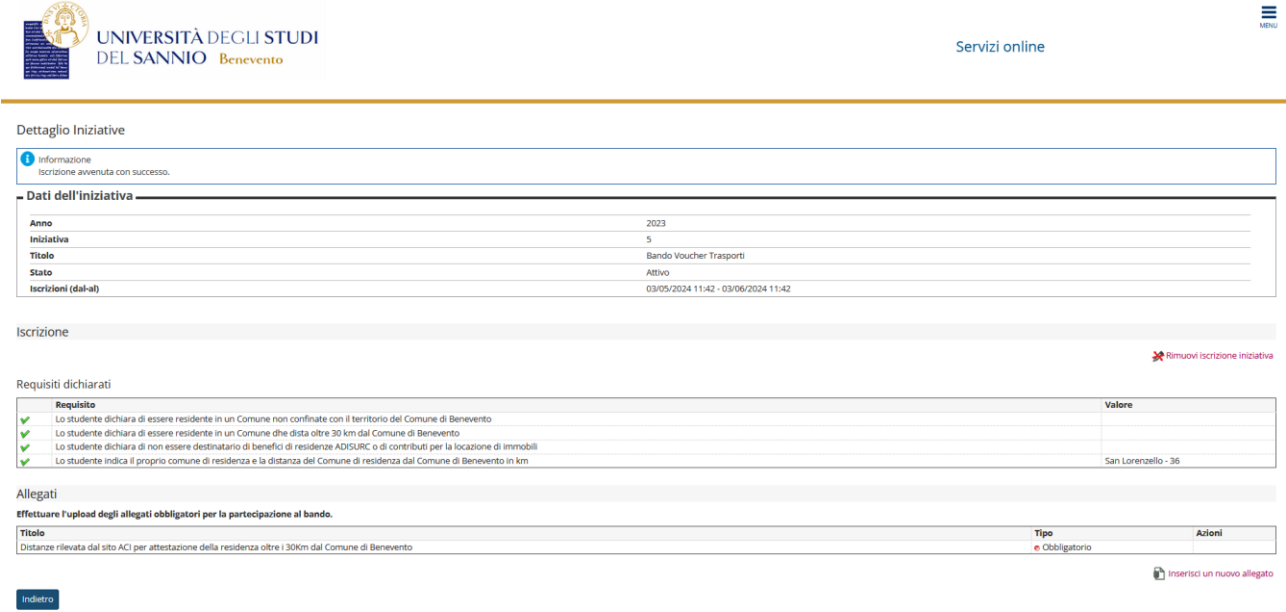

Se si vuole rimuovere l'iscrizione (caso 1 dell'elenco) si dovrà cliccare sul tasto "**Rimuovi iscrizione iniziativa**":

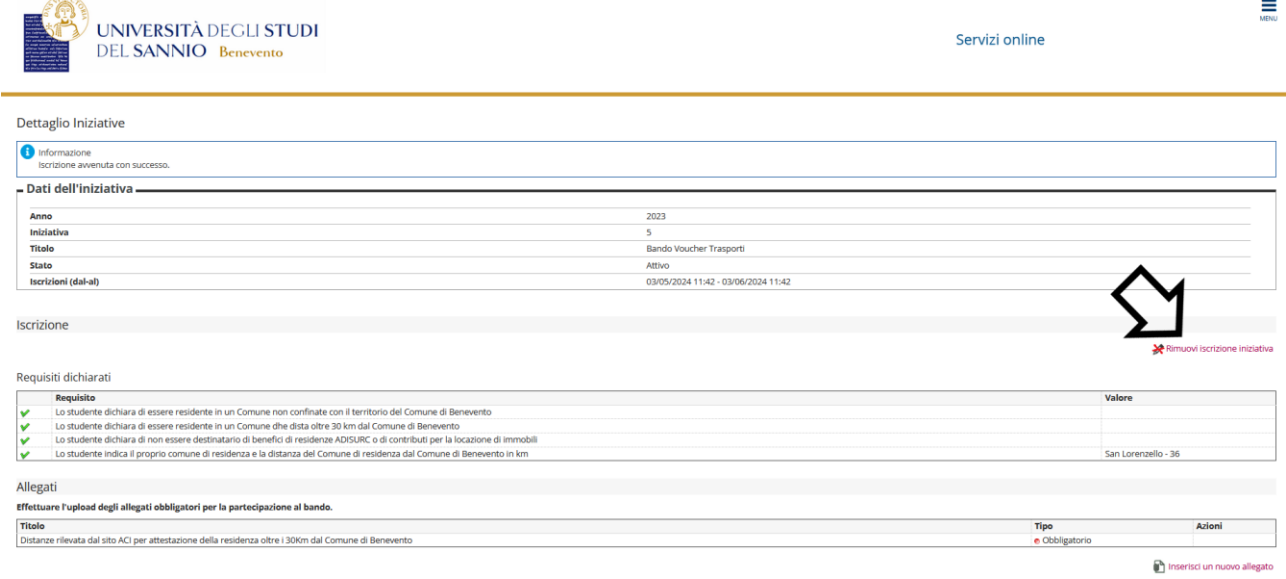

Nella schermata successiva cliccare su "**Rimuovi**" per confermare l'azione di rimozione iscrizione:

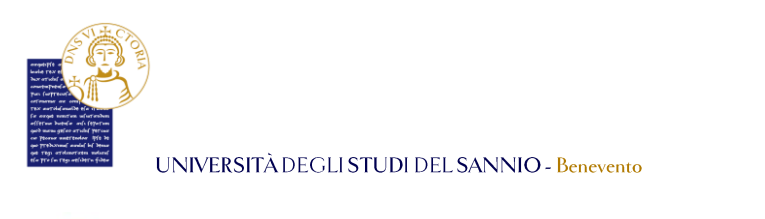

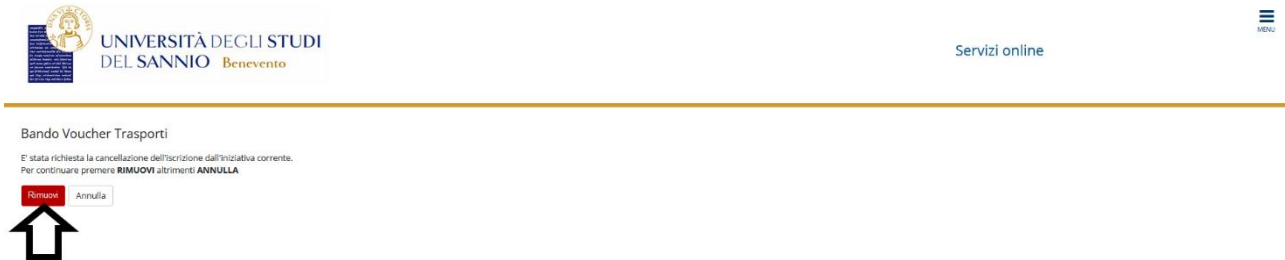

Se si vuole completare l'iscrizione (caso 2 dell'elenco) è **OBBLIGATORIO** caricare l'allegato "*Distanze rilevata dal sito ACI per attestazione della residenza oltre i 30Km dal Comune di Benevento"* cliccando su "**Inserisci nuovo allegato**":

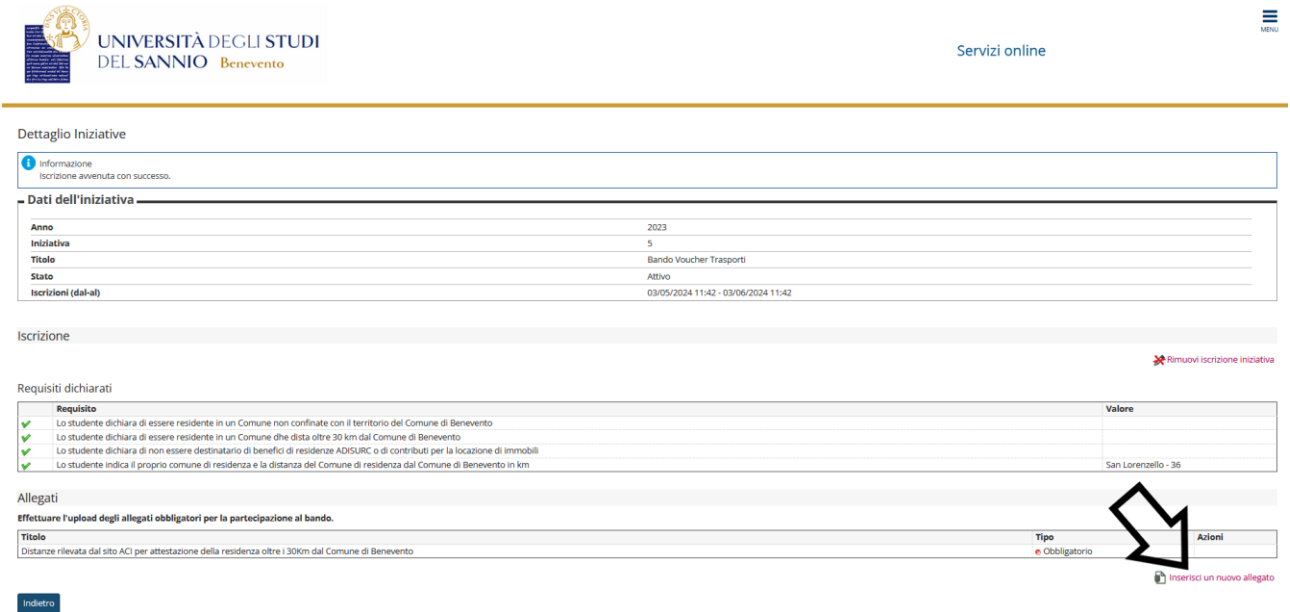

Nella schermata successiva, si deve selezionare "*Distanze rilevata dal sito ACI per attestazione della residenza oltre i 30Km dal Comune di Benevento*" per il campo "**Allegato predefinito**" e si deve caricare l'allegato. Si può inserire una descrizione dell'allegato nel campo "**Descrizione**". Cliccare su "**Allega**" per completare l'operazione:

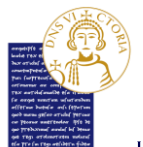

UNIVERSITÀ DEGLI STUDI DEL SANNIO - Benevento

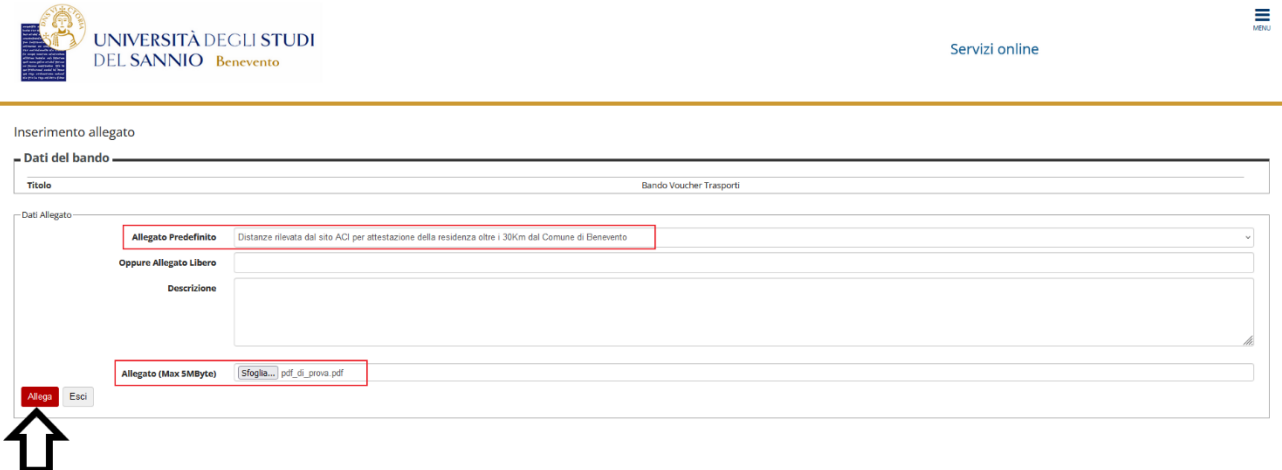

### Si ritornerà nella pagina del "*Dettaglio Iniziative*"

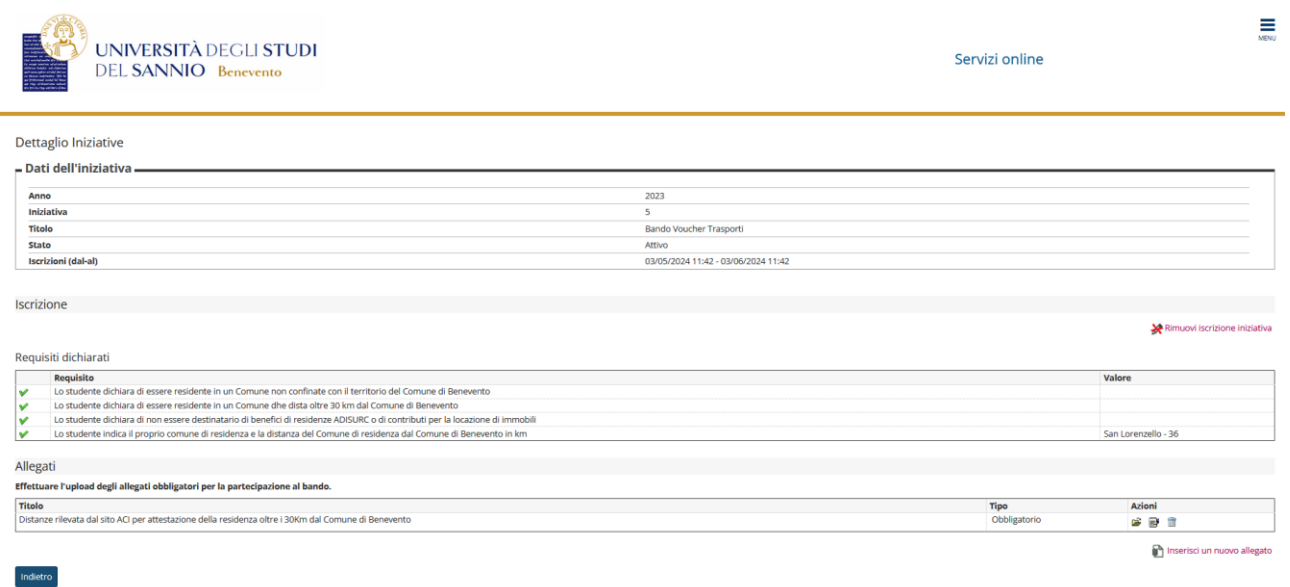

dove nella sezione "*Allegato*" si potrà:

- Aprire e visionare l'allegato cliccando su  $\mathbf{\hat{z}}$ ;
- Modificare la descrizione dell'allegato, se precedentemente inserita (la descrizione non è obbligatoria) cliccando su  $\mathbb{B}$ ;
- Eliminare l'allegato cliccando su  $\hat{m}$ ;
- Tornare all'elenco iniziative cliccando sul tasto "**Indietro**" in basso a sinistra.

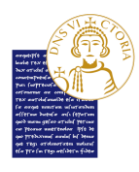

#### UNIVERSITÀ DEGLI STUDI DEL SANNIO - Benevento

Cliccando su "**Indietro**" si vedrà l'elenco di tutte iniziative. Nella sezione relative a quelle per cui si è presentato domanda, si vedrà l'iscrizione appena effettuata. Il simbolo  $\bullet$  di fianco al nome dell'iniziativa conferma la corretta iscrizione:

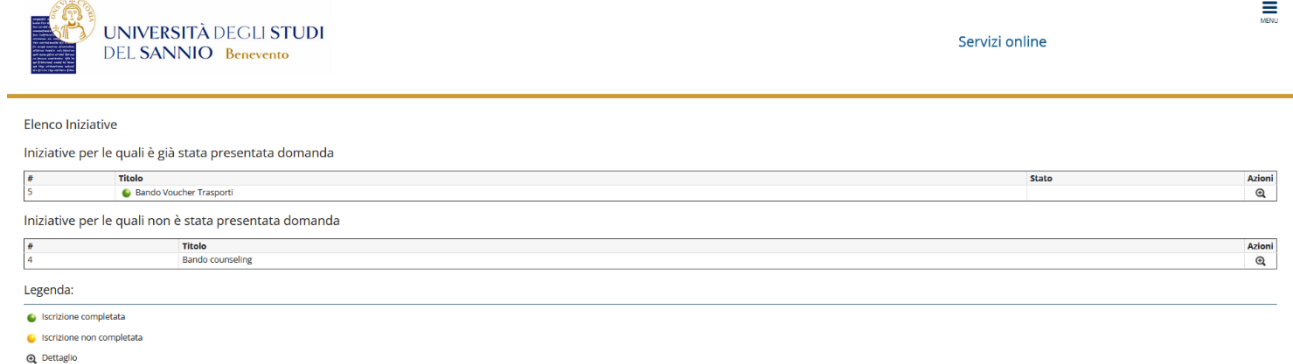

Ere Link esterno al documento